# **BAB III**

# **ANALISIS DAN PERANCANGAN SISTEM**

#### **3.1. Analisis Sistem**

Analisis sistem bisa diartikan sebagai penguraian dari suatu sistem *informasi* yang utuh ke dalam bagian-bagian komponennya dengan maksud untuk mengidentifikasikan dan mengevaluasi permasalahan dan hambatan yang terjadi dan kebutuhan yang diharapkan sehingga dapat diusulkan dengan harapan dapat memperbaiki sistem yang sebelumnya.

#### **3.1.1. Analisis Sistem Yang Berjalan Saat Ini**

Pemilihan presiden BEM Universitas Sahid Surakarta pada saat ini ditangani oleh anggota BEM yang sudah ditugaskan. Pemilihan presiden BEM pada saat ini menggunakan media *website*, namun dalam segi keamanan masih begitu lemah, dari hasil survei terdapat beberapa kelemahan antara lain mahasiswa bisa memilih lebih dari satu kali dan pemilih bisa di wakilkan oleh orang lain.

Pada alur pemilihan yang berjalan saat ini untuk melakukan pemilihan kandidat mahasiswa harus meminta *username* dan *password* terlebih dahulu kepada panitia, setelah panitia menerima pesan dari mahasiswa panitia mendaftarkan data mahasiswa ke *website*, setelah panitia mendaftarkan mahasiswa kemudian panitia memberikan *username* dan *password* kepada mahasiswa untuk *login* ke dalam *website*. Setelah mahasiswa *login,* mahasiswa bisa langsung melakukan pemilihan kandidat.

Setelah pemilihan kandidat selesai, panitia dapat mengecek data hasil pemilihan dan memvalidasi suara dan menghitung hasil suara agar dapat di ketahui pemenang dari pemilihan tersebut. Alur pemilihan yang berjalan saat ini bisa dilihat pada Gambar 3.1.

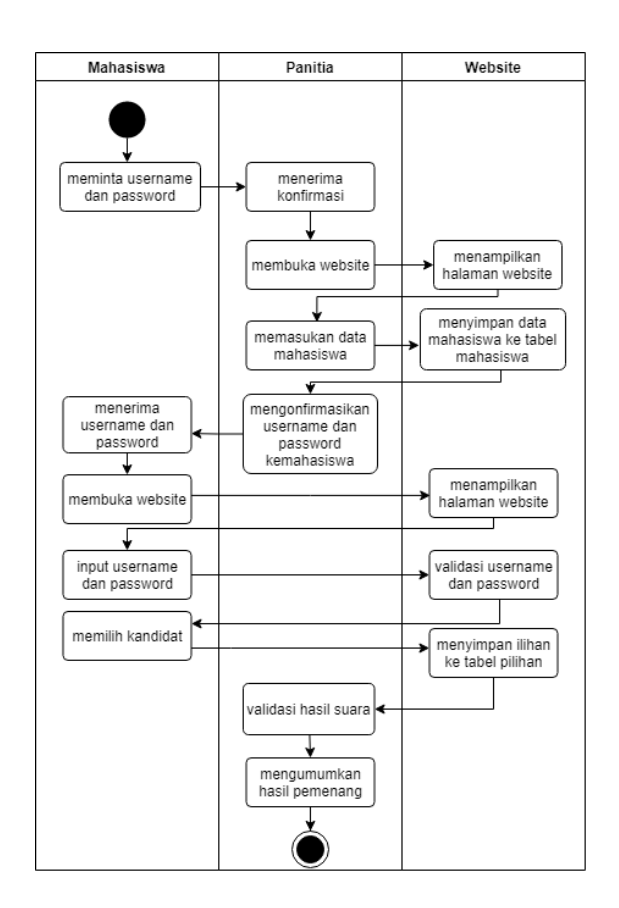

Gambar 3.1. Alur Pemilihan Yang Berjalan Saat Ini

### **3.1.2. Analisis Sistem Yang Baru**

Berdasarkan dari sistem yang berjalan saat ini, maka peneliti ingin mengembangkan sistem yang digunakan sebelumnya. Sistem yang lama menggunakan *website* dan *login* untuk mahasiswa memilih kandidat menggunakan *username* dan *password* yang diberikan oleh panitia, sedangkan pada sistem yang baru ini sistem dijalankan di aplikasi *desktop* dan sistem *login* untuk mahasiswa memilih menggunakan *fingerprint* untuk masuk dalam sistem. Alur sistem yang baru bisa dilihat pada Gambar 3.2.

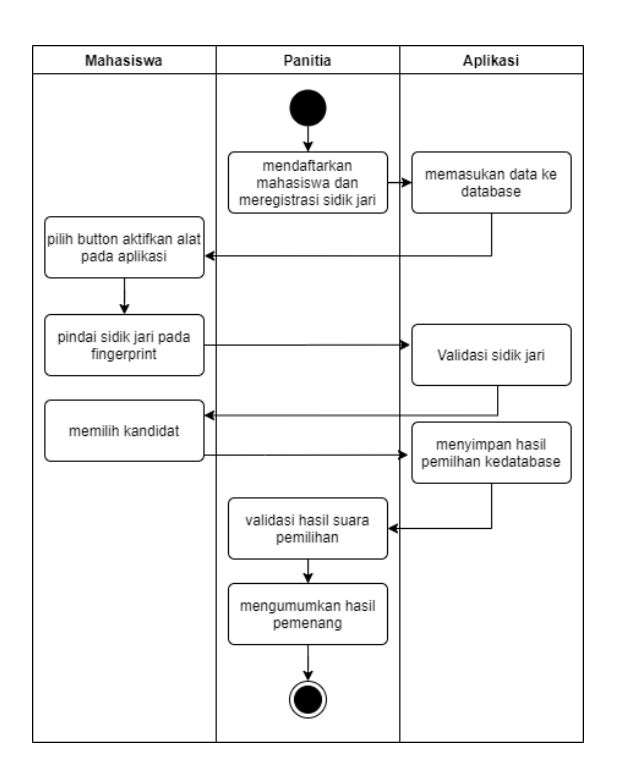

Gambar 3.2. Alur Sistem Yang Baru

### **3.2. Perancangan Sistem**

Tahap ini merupakan perancangan sistem yang bertujuan agar sistem yang akan dibuat berjalan dengan baik. Tahapan perancangan sistem ini menggunakan *use case* diagram, *class* diagram, *Activity* diagram, *sequence* diagram, *component* diagram dan *deployment* diagram.

### **3.2.1.** *Use Case* **Diagram**

*Use Case* diagram terdapat 3 aktor yaitu *admin,* panitia dan mahasiswa. *Admin* dapat mengakses cetak data pemilihan, tambah mahasiswa, edit mahasiswa, hapus mahasiswa, tambah panitia, edit panitia, hapus panitia, mendaftarkan sidik jari panitia, hapus data sidik jari, hapus data pemilihan. Fitur yang dapat diakses panitia cetak data pemilihan, tambah mahasiswa, edit mahasiswa, hapus mahasiswa, tambah kandidat, edit kandidat, hapus kandidat dan mendaftarkan sidik jari mahasiswa. Sedangkan fitur yang bisa diakses oleh mahasiswa hanya bisa memilih kandidat. *Use case* diagram bisa dilihat pada Gambar 3.3.

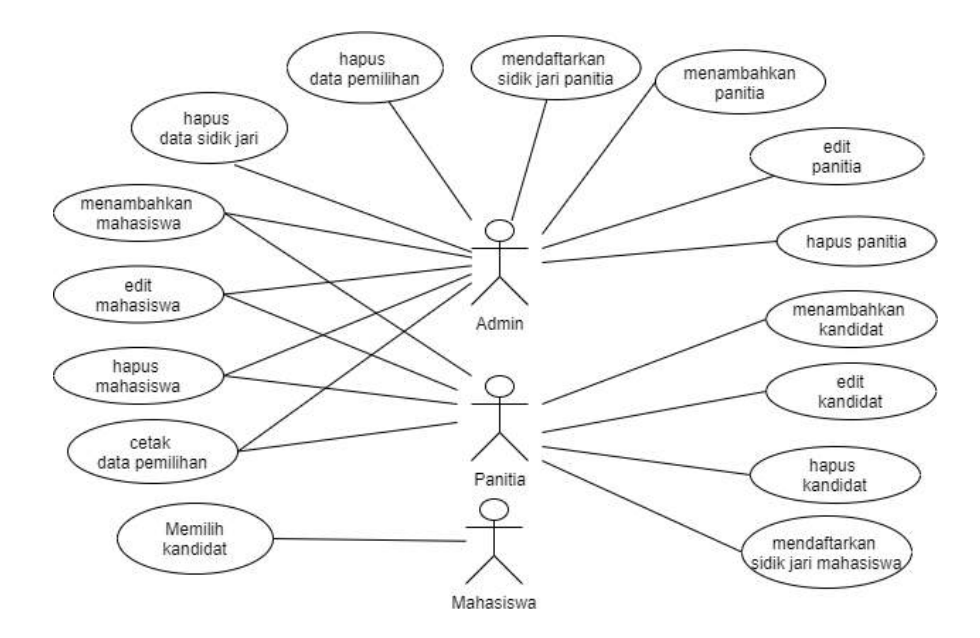

Gambar 3.3. *Use case* Diagam

### **3.2.2.** *Class* **Diagram**

Pada *class* diagram hubungan antara *admin* ke panitia, *template* dan mahasiswa merupakan hubungan *one-to-many*, sedangkan panitia, mahasiswa, kandidat dan hasil pemilihan juga merupakan hubungan *many-to-many*. Sedangkan hubungan panitia ke *template* dan mahasiswa ke *template* dan hasil pemilihan merupakan *composition* yang artinya *template* dan hasil pemilihan tidak dapat berdiri sendiri. *Class* diagram bisa dilihat pada Gambar 3.4.

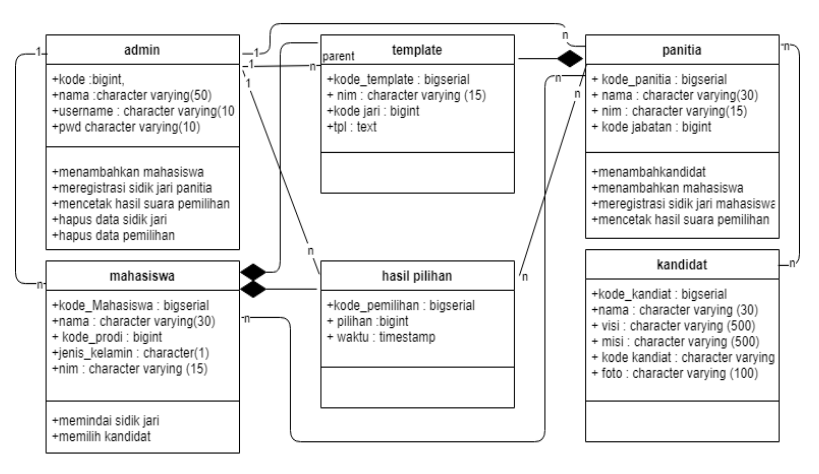

Gambar 3.4. *Class* Diagram

#### **3.2.3.** *Activity* **Diagram**

### **3.2.3.1.** *Activity Login* **Panitia**

*Acivity login* panitia digunakan panitia untuk masuk ke aplikasi dan mengelola data pemilihan, untuk *login* ke aplikasi panitia memillih menu panitia, setelah panitia memilih menu panitia maka aplikasi langsung menampilkan *login* panitia dan panitia diminta menekan *button* aktifkan *fingerprint*, setelah menekan *button* aktifkan *fingerprint* panitia langsung memindai sidik jari. Setelah dipindai, maka aplikasi akan memvalidasi apakah valid atau tidak. *Activity login* panitia dapat dilihat pada Gambar 3.5

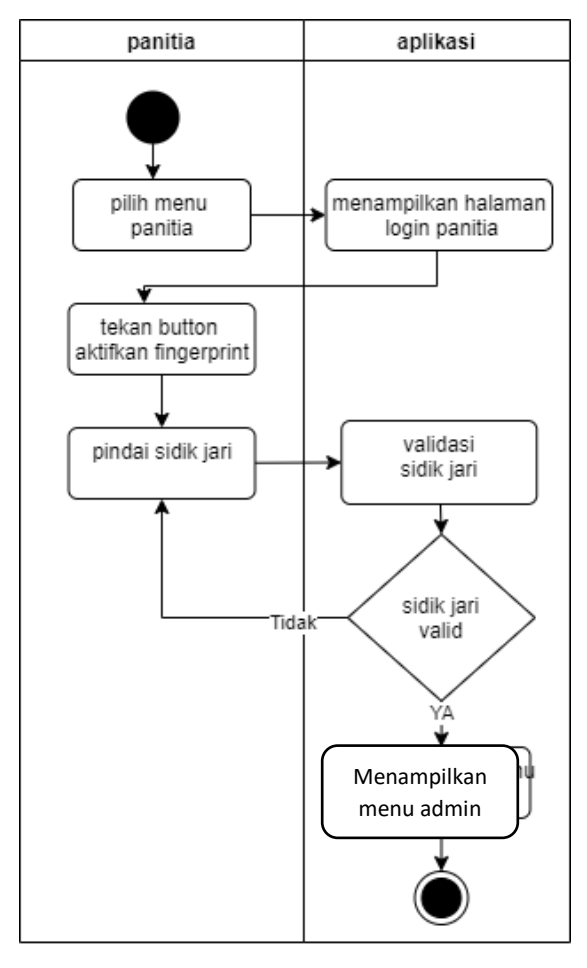

Gambar 3.5 *Activity Login* Panitia

### **3.2.3.2.***Activity* **Diagram Tambah Kandidat**

*Activity* diagram tambah kandidat dijelaskan jika ingin menambahkan kandidat, panitia harus *login* dengan cara memindai sidik jari yang sudah didaftarkan, setelah memindai sidik jari dan data terverifikasi, maka panitia langsung diarahkan ke menu utama, setelah berada di menu utama, panitia memilih menu kandidat, setelah panitia memilih menu kandidat, panitia memilih menu tambah kandidat dan panitia memasukkan data dari kandidat yang ingin didaftarkan. *Activity* Diagram tambah kandidat bisa dilihat pada Gambar 3.6.

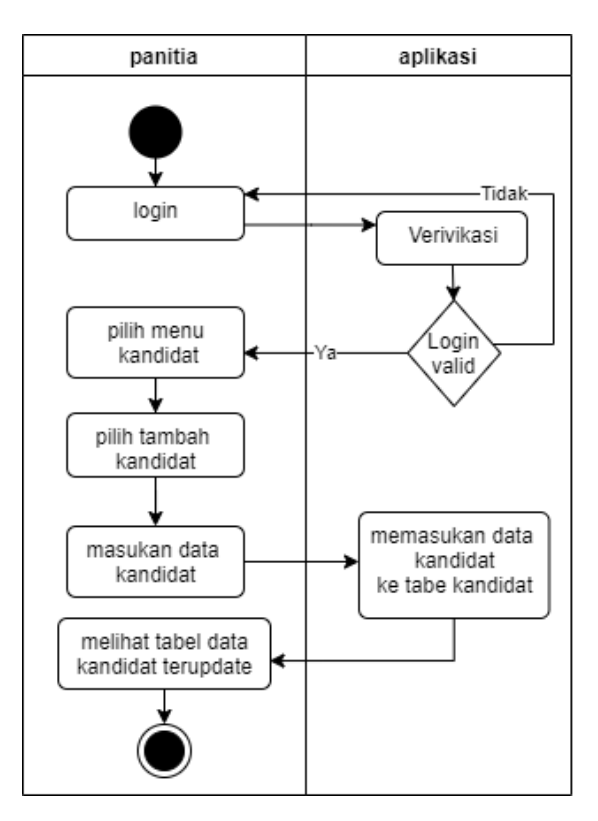

Gambar 3.6. *Activity* Diagram Tambah Kandidat

### **3.2.3.3.** *Activity* **Diagram Tambah Mahasiswa**

*Activity* diagram tambah mahasiswa dapat dijelaskan jika ingin menambahkan mahasiswa, panitia harus *login* dengan cara memindai sidik jari yang

sudah didaftarkan*,* setelah panitia *login* dan data terverifikasi, maka panitia langsung ke menu utama, setelah di menu utama panitia memilih menu mahasiswa, setelah itu memilih menu tambah mahasiswa dan panitia memasukkan data dari mahasiswa yang ingin didaftarkan. *Activity* diagram tambah mahasiswa bisa dilihat pada Gambar 3.7.

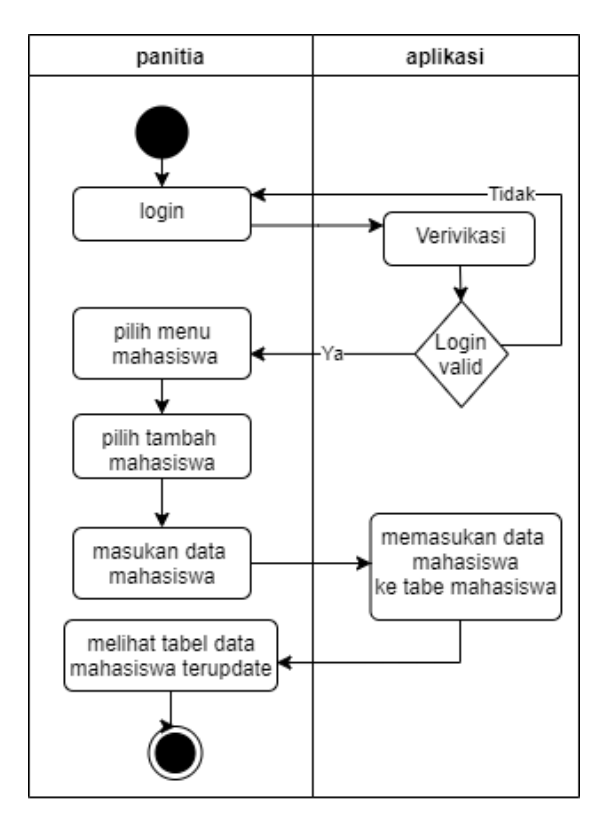

Gambar 3.7. *Activity* Diagram Tambah Mahasiswa

#### **3.2.3.4.** *Activity* **Diagram Registrasi Sidik Jari Mahasiswa**

*Activity* diagram registrasi sidik jari dijelaskan ketika ingin meregistrasi sidik jari atau mendaftarkan sidik jari mahasiswa, panitia harus *login* terlebih dahulu, setelah *login,* panitia memilih menu mahasiswa, setelah itu panitia mencari nama mahasiswa yang ingin di registrasi sidik jarinya lalu memilih menu registrasi. *Activity* diagram registrasi sidik jari bisa dilihat pada Gambar 3.8.

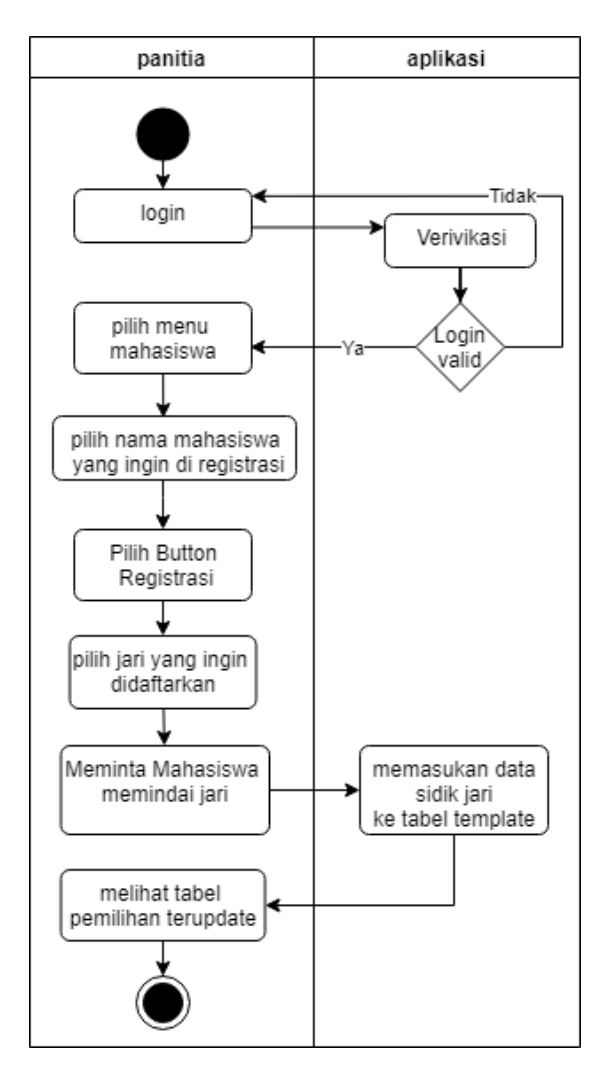

Gambar 3.8. *Activity* Diagram Registrasi Sidik Jari Mahasiswa

# **3.2.3.5.** *Activity Login* **Mahasiswa**

*Activity login* mahasiswa digunakan mahasiswa ketika ingin melakukan pemilihan kandidat yang sudah didaftarkan, untuk *login* mahasiswa harus menekan *button* aktifkan alat kemudian mahasiswa memindai sidik jari yang sudah didaftarkan sebelumnya oleh panitia, setelah melakukan pemindaian, aplikasi *memvalidasi* apakah sidik jari *valid* atau tidak. Jika *valid,* maka aplikasi langsung menampilkan menu pemilihan. *Activity login* mahasiswa dapat dilihat pada Gambar 3.9.

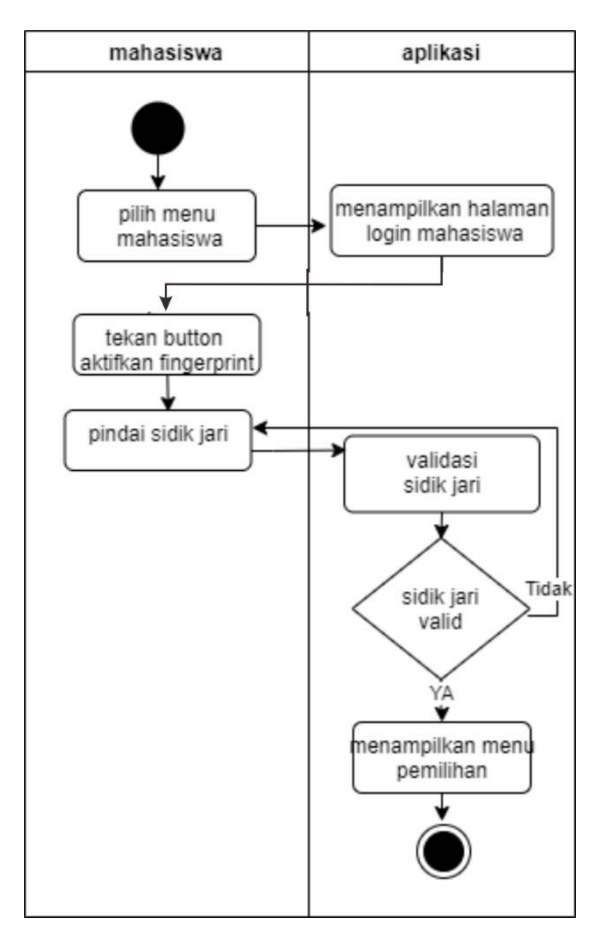

Gambar 3.9. *Activity Login* Mahasiswa

# **3.2.3.6.** *Activity* **Diagram Pemilihan**

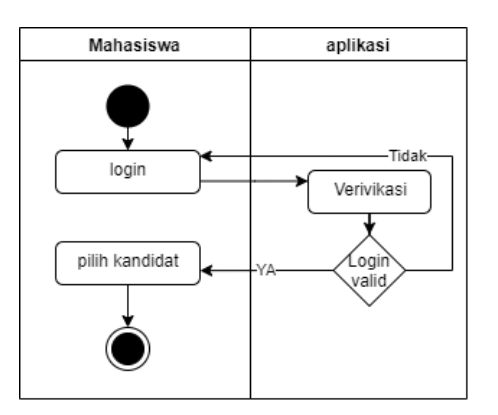

Gambar 3.10. *Activity* Diagram Pemilihan

*Activity* diagram pemilihan pada Gambar 3.10 dijelaskan jika ingin melakukan pemilihan kandidat, mahasiswa diminta *login* dengan cara memindai sidik jari yang sudah didaftarkan sebelumnya, setelah *login*, mahasiswa menekan *button* aktifkan alat terlebih dahulu kemudian melakukan pemindaian sidik jari yang sudah didaftarkan sebelumnya, setelah memindai sidik jari, mahasiswa baru bisa memilih kandidat yang sudah terdaftar.

### **3.2.3.7.** *Activity* **Diagram Perekaman Sidik Jari**

Perekaman sidik jari yaitu pengambilan citra sidik jari dimana pemindaian sidik jari pemilih diambil menggunakan mesin sidik jari Live 20R, setelah melakukan pemindaian, *panitia* dapat menyimpan data tersebut. Perekaman sidik jari bisa dilihat pada Gambar.3.11.

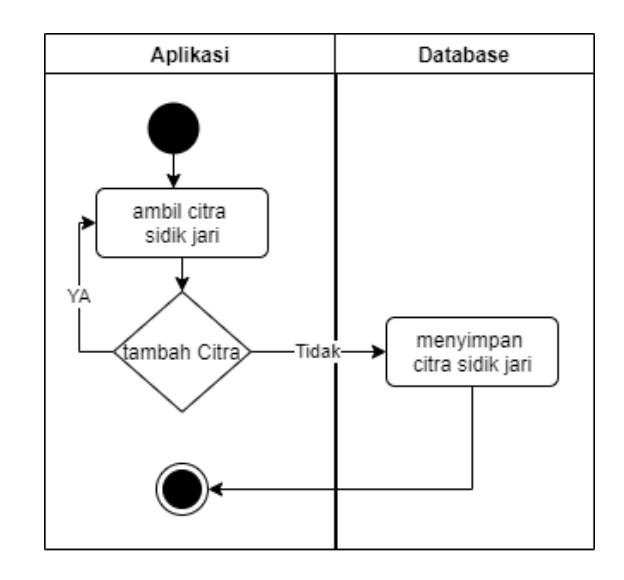

Gambar 3.11. *Activity* Diagram Perekaman Sidik Jari

#### **3.2.3.8.** *Activity* **Diagram Pengenalan Sidik Jari**

Pengenalan sidik jari digunakan pemilih untuk masuk ke *form* pemilihan. Pengenalan sidik jari diawali dengan mengambil citra sidik jari dengan cara melakukan *scan* sidik jari di mesin sidik jari yang sudah disediakan, setelah itu sistem akan mencocokkan data jika data sesuai dengan yang ada di basis data, maka

bisa langsung mengakses *form* pemilihan. *Activity* pengenalan sidik jari bisa dilihat pada Gambar 3.12.

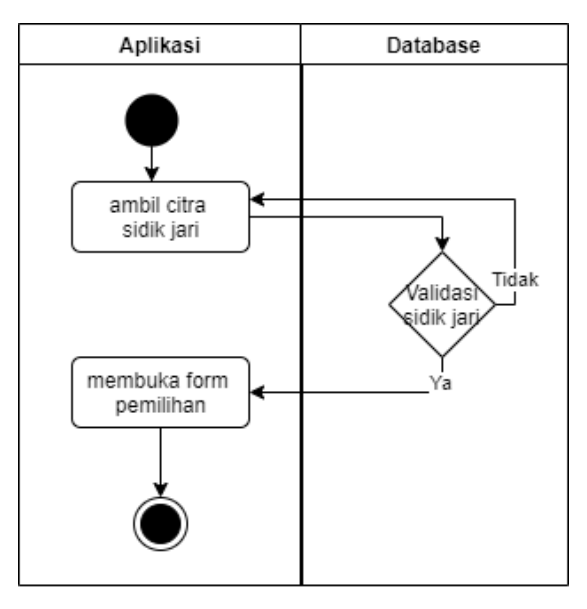

Gambar 3.12. *Activity* Diagram Pengenalan Sidik Jari

#### **3.2.3.9.** *Activity Login Admin*

*Acivity login admin* digunakan *admin* untuk masuk ke aplikasi dan mengelola data pemilihan. *Login* ke aplikasi, *admin* memillih masuk sebagai *admin*, setelah *admin* memilih menu masuk sebagai *admin* maka aplikasi langsung menampilkan *login admin*, dan *admin* di minta untuk memasukkan *username* dan *password*, setelah *username* dan *password* dimasukkan, maka aplikasi akan memvalidasi apakah valid atau tidak. *Activity login admin* dapat dilihat pada Gambar 3.13.

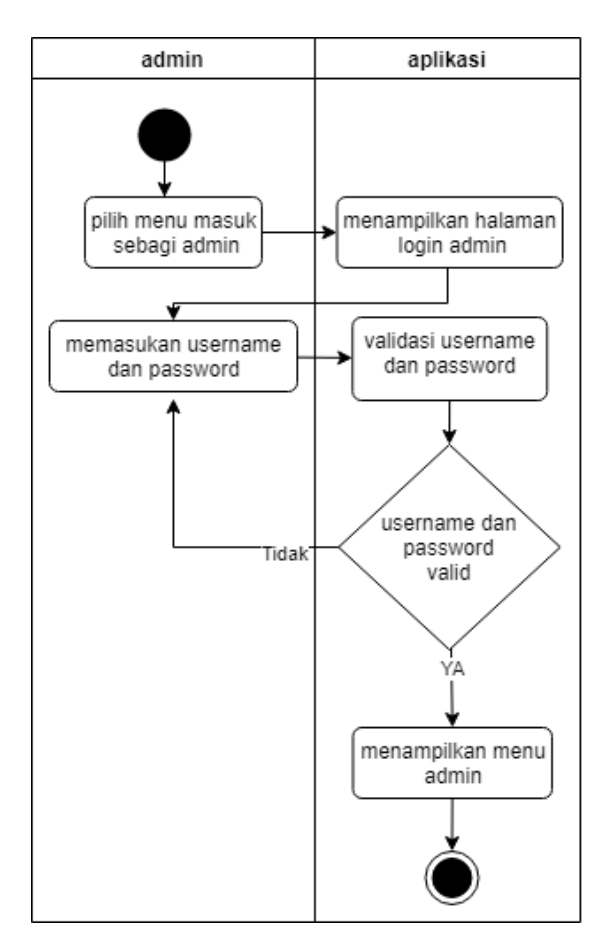

Gambar 3.13. *Activity Login Admin*

### **3.2.3.10.** *Activity* **Diagram Tambah Panitia**

*Activity* diagram tambah panitia dijelaskan jika ingin menambahkan panitia, *admin* harus *login* menggunakan *password* dan *username*, setelah *login* dan data terverifikasi, *admin* langsung ke menu utama, setelah di menu utama, *admin* memilih menu tambah panitia dan *admin* memasukkan data dari panitia yang ingin didaftarkan. *Activity* Diagram tambah panitia bisa dilihat pada Gambar 3.14.

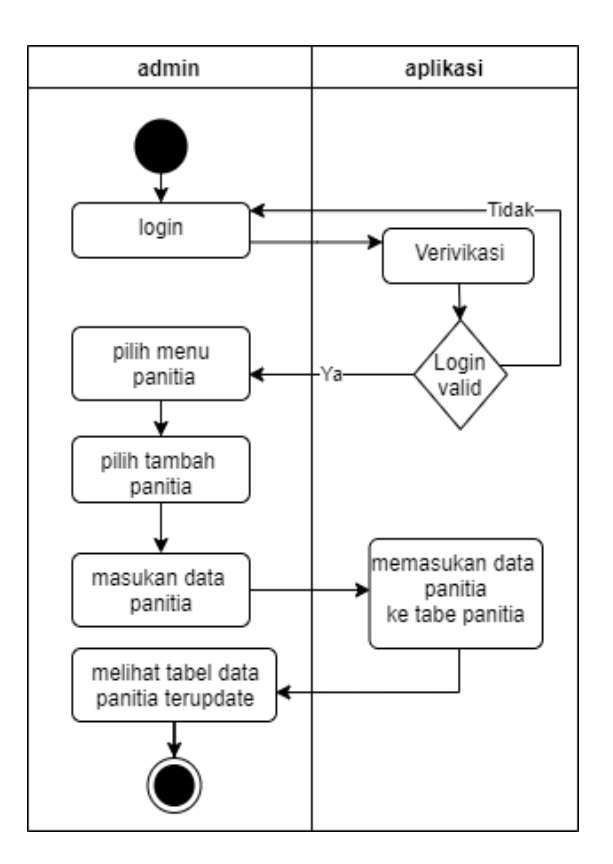

Gambar 3.14. *Activity* Diagram Tambah Panitia

# **3.2.3.11.** *Activity* **Registrasi Sidik Jari Panitia**

Registrasi sidik jari panitia yaitu pengambilan citra sidik jari dimana pemindaian sidik jari panitia diambil menggunakan mesin sidik jari Live 20R, setelah melakukan pemindaian, *admin* dapat menyimpan data tersebut. Registrasi sidik jari panitia bisa dilihat pada Gambar.3.15.

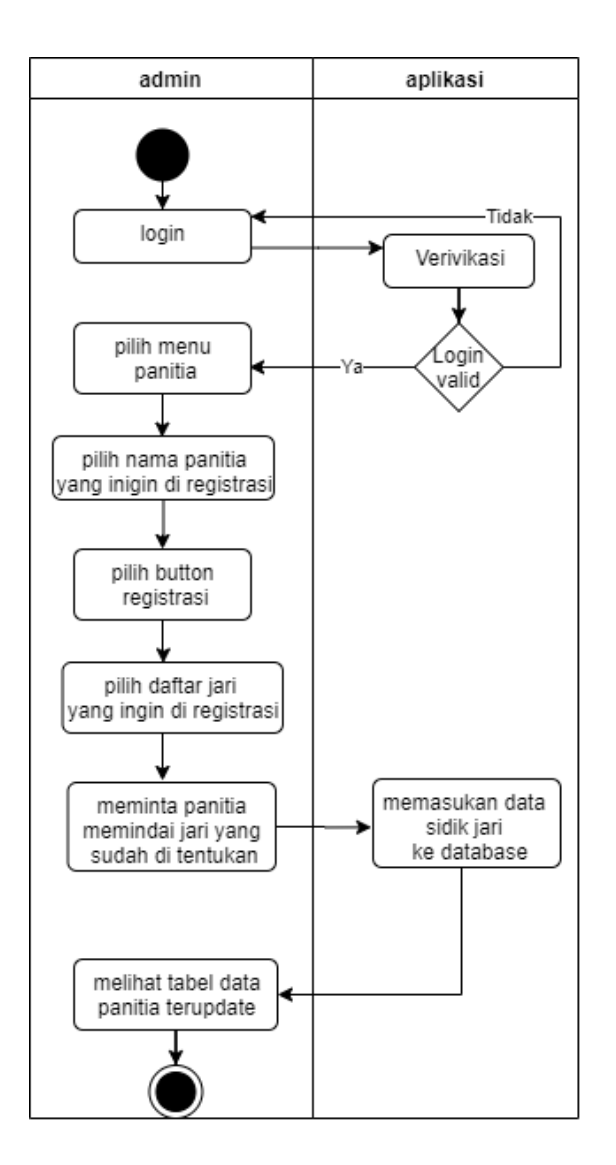

Gambar 3.15. *Activity* Registrasi Sidik Jari Panitia

# **3.2.3.12.** *Activity* **Hapus Data Sidik Jari**

*Activity* hapus data sidik jari yaitu menghapus data sidik jari yang sudah didaftarkan sebelumnya pada tabel *template*. *Activity* hapus data sidik jari bisa dilihat pada Gambar 3.16.

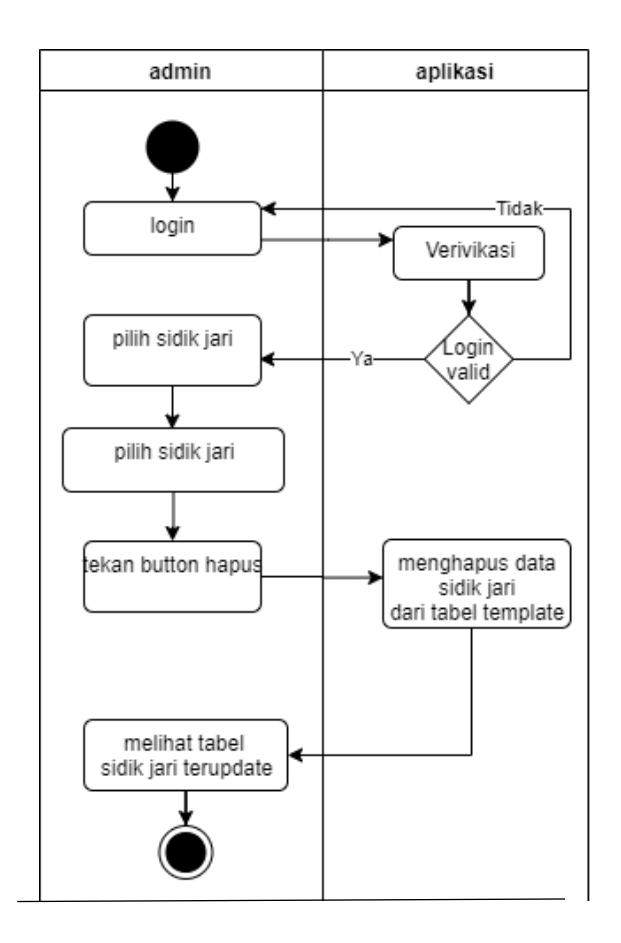

Gambar 3.16. *Activity* Hapus Data Sidik Jari

# **3.2.3.13.** *Activity* **Hapus Data Pemilihan**

*Activity* hapus data pemilihan yaitu menghapus data hasil suara dari pemilihan kandidat yang sudah didaftarkan oleh panitia sebelumnya. *Activity* hapus data sidik jari bisa dilihat pada Gambar.3.17.

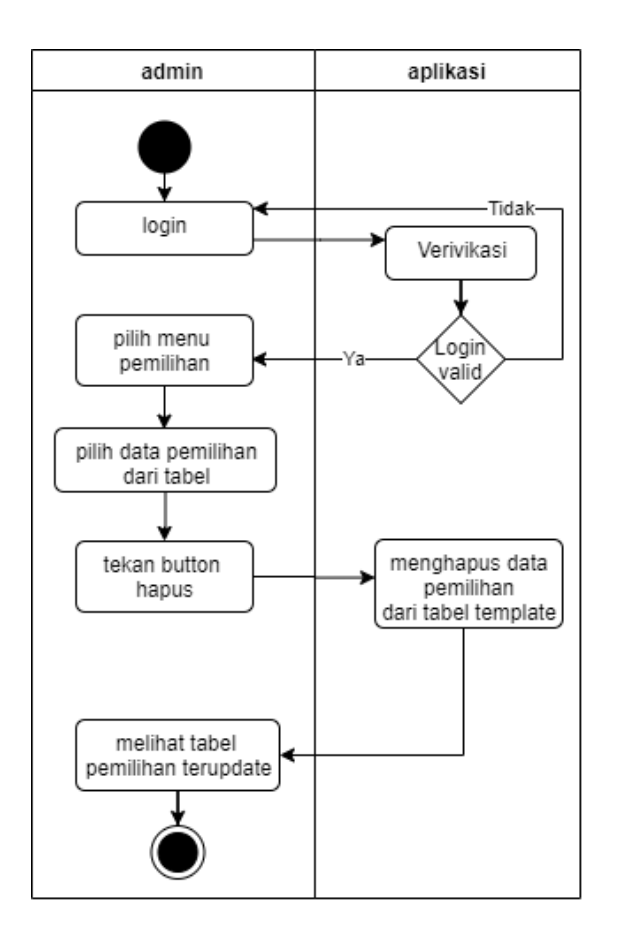

Gambar 3.17. *Activity* Hapus Data Pemilihan

### **3.2.4.** *Sequnce* **Diagram**

#### **3.2.4.1** *Sequence* **Diagram Pemilihan Kandidat**

*Sequence* diagram pemilihan kandidat dijelaskan bahwa mahasiswa diminta untuk *login* terlebih dahulu, untuk *login* mahasiswa harus menekan *button* aktifkan alat pada aplikasi kemudian memindai sidik jari terlebih dahulu, setelah data diterima sistem dan sesuai maka halaman utama untuk melakukan pemilihan akan tampil dan mahasiswa bisa langsung melakukan pemilihan. *Sequence* diagram pemilihan bisa dilihat pada Gambar 3.18.

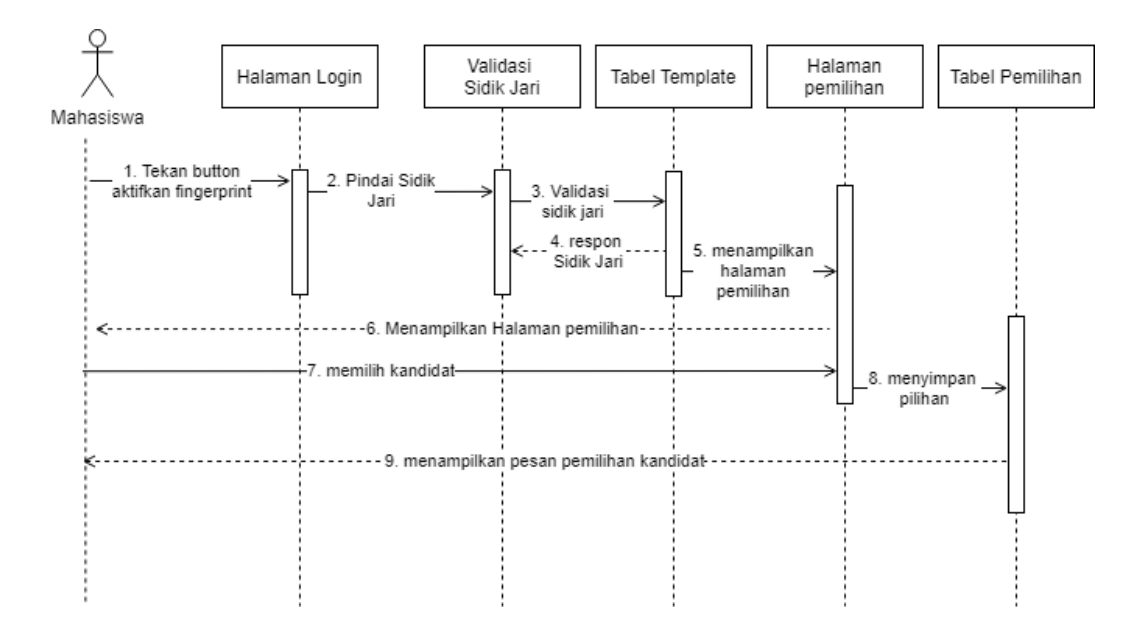

Ganbar 3.18. *Sequence* Diagram Pemilihan Kandidat

### **3.2.4.2** *Sequence* **Diagram Tambah Mahasiswa**

*Sequence* diagram tambah mahasiswa menjelaskan saat panitia ingin menambahkan mahasiswa, maka panitia harus terlebih dahulu *login*, setelah *login* dan data sudah divalidasi oleh aplikasi, panitia akan ditampilkan di halaman utama, setelah di halaman utama, panitia langsung memilih menu mahasiswa, setelah di menu mahasiswa, panitia pilih menu tambahkan, setelah *panitia* memilih menu tambahkan maka akan tampil halaman yang meminta biodata mahasiswa yang ingin didaftarkan. *Sequence* diagram tambah mahasiswa bisa dilihat pada Gambar 3.19.

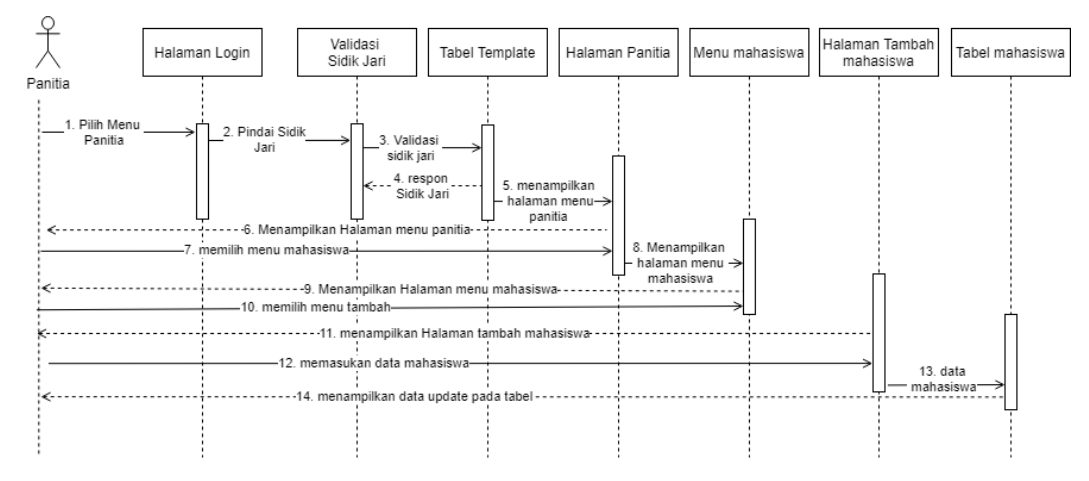

#### Gambar 3.19. *Sequence* Diagram Tambah Mahasiswa

#### **3.2.4.3** *Sequence* **Diagram Tambah Kandidat**

*Sequence* diagram tambah kandidat menjelaskan ketika panitia ingin menambahkan kandidat, *panitia* harus *login* terlebih dahulu, setelah *login* dan data divalidasi, maka halaman utama akan tampil, setelah itu panitia pilih menu kandidat, setelah memilih menu kandidat pilih menu tambah kandidat dan *form* untuk menambahkan kandidat pun akan tampil dan *panitia* bisa langsung memasukkan data kandidat. *Sequence* diagram tambah kandidat bisa dilihat pada Gambar 3.20.

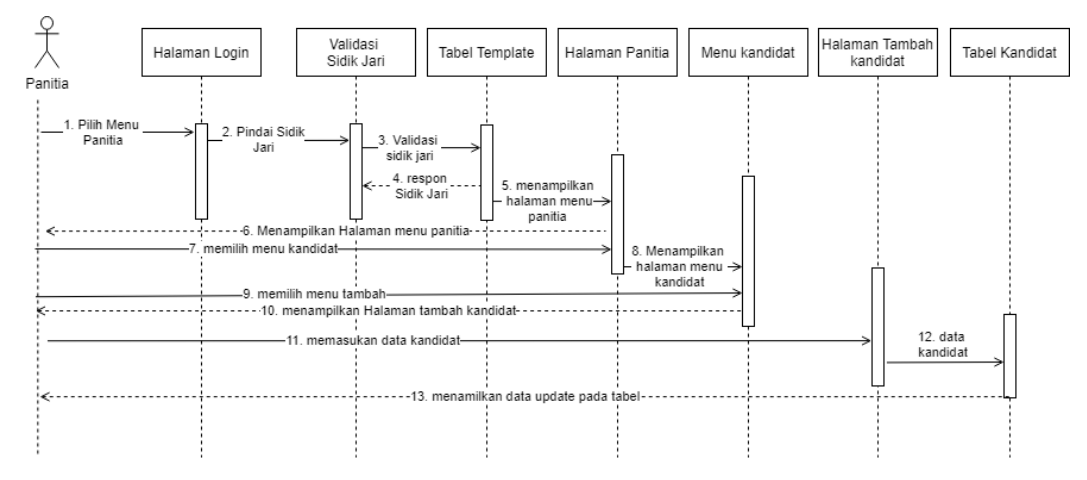

Gambar 3.20. *Sequence* Diagram Tambah Kandidat

#### **3.2.4.4** *Sequence* **Diagram** *Login* **Mahasiswa**

*Sequence* diagram *login* Mahasiswa menjelaskan bagaimana *login* mahasiswa saat ingin memilih kandidat, saat mahasiswa ingin melakukan pemilihan, mahasiswa harus memindai sidik jari yang sudah didaftarkan terlebih dahulu, ketika mahasiswa melakukan pemindaian sidik jari maka aplikasi akan membaca biodata mahasiswa apakah sudah terdaftar atau belum, jika sudah terdaftar maka akan langsung tampil halaman utama pemilihan. *Sequence* diagram *login* mahasiswa bisa dilihat pada Gambar 3.21.

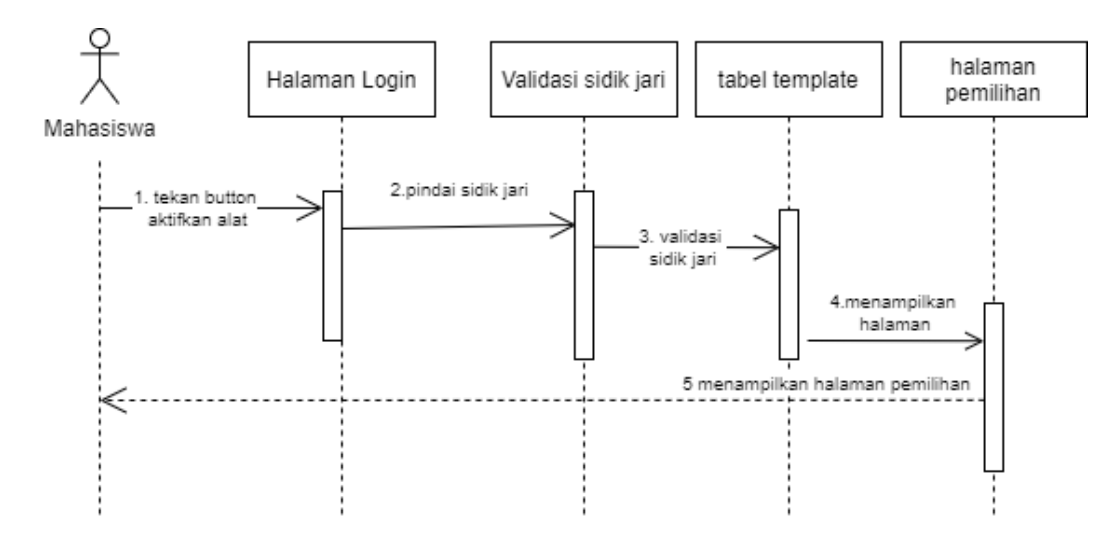

Gambar 3.21. *Sequence* Diagram *Login* Mahasiswa

**3.2.4.5** *Sequence* **Diagram** *Login* **Panitia** 

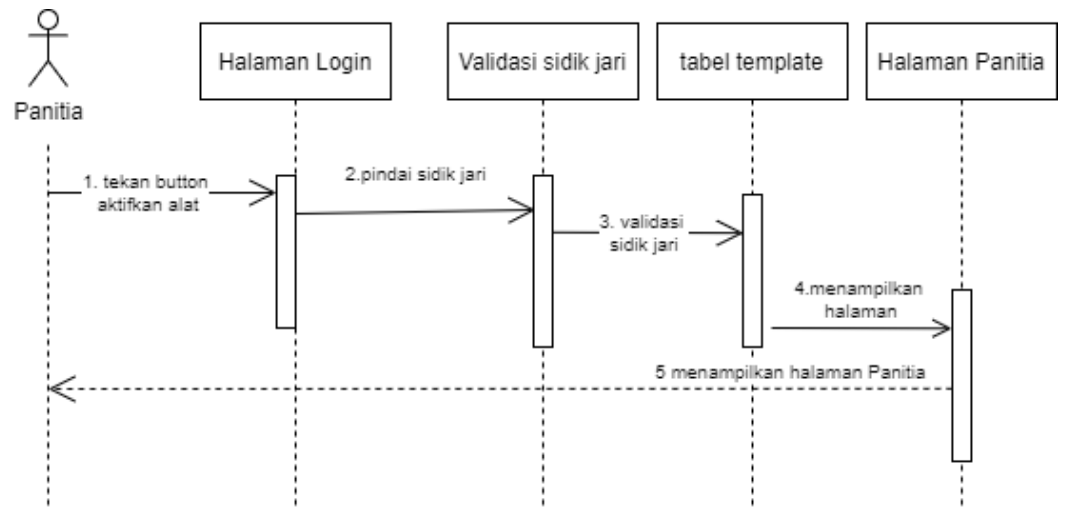

Gambar 3.22. *Sequence* Diagram *Login* Panitia

*Sequence* diagram *login* di Gambar 3.22 menjelaskan bagaimana *login* panitia saat ingin mengolah data pemilihan, saat panitia ingin melakukan pengolahan data pemilihan, panitia harus memindai sidik jari yang sudah didaftarkan terlebih dahulu, ketika panitia melakukan pemindaian sidik jari maka aplikasi akan membaca biodata panitia apakah sudah terdaftar atau belum, jika sudah terdaftar maka langsung tampil halaman utama panitia.

### **3.2.4.6** *Sequence* **Diagram Registrasi Sidik Jari Mahasiswa**

*Sequence* diagram registrasi sidik jari menjelaskan dimana registrasi hanya bisa dilakukan oleh panitia, ketika ingin meregistrasi panitia harus *login* terlebih dahulu, setelah *login* panitia langsung memilih menu mahasiswa, setelah didalam menu mahasiswa, panitia mencari nama mahasiswa yang ingin di registrasi terlebih dahulu, ketika nama sudah ditemukan maka panitia langsung memilih menu registrasi, setelah memilih menu registrasi maka akan langsung tampil halaman yang meminta panitia memilih jari yang akan di gunakan dan meminta mahasiswa untuk melakukan pemindaian jari yang sudah dipilih. *Sequence* diagram registrasi sidik jari mahasiswa bisa dilihat pada Gambar 3.23.

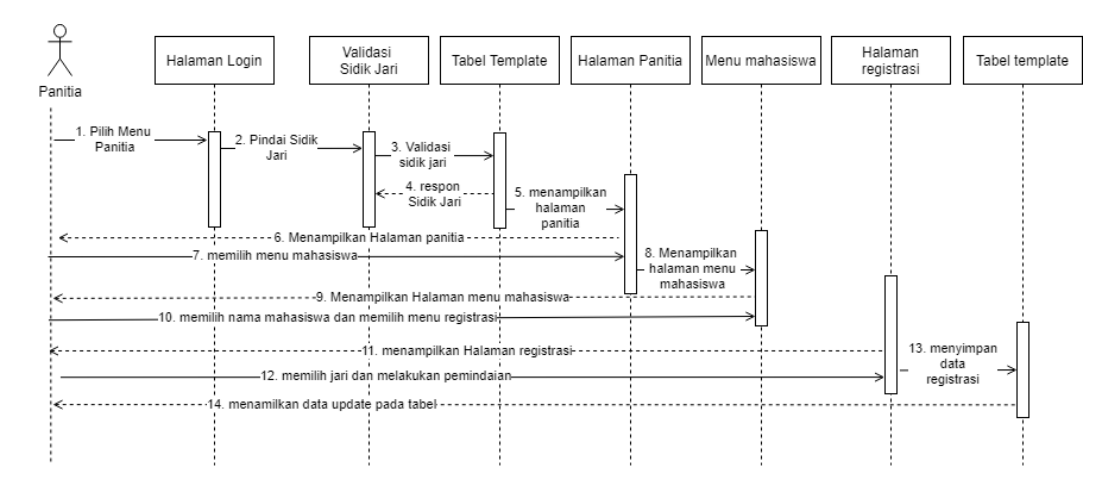

Gambar 3.23. *Sequence* Diagram Registrasi Sidik Jari Mahasiswa

#### **3.2.4.7** *Sequence* **Diagram Registrasi Sidik Jari Panitia**

*Sequence* diagram registrasi sidik jari panitia menjelaskan dimana registrasi hanya bisa dilakukan oleh *admin*, ketika ingin meregistrasi *admin* harus *login* terlebih dahulu, setelah *login*, *admin* bisa langsung memilih menu panitia, setelah didalam menu panitia, *admin* mencari nama panitia yang ingin di registrasi terlebih dahulu, ketika nama sudah ditemukan maka *admin* langsung memilih menu registrasi, setelah memilih menu registrasi maka akan langsung tampil halaman yang meminta *admin* memilih jari yang akan di gunakan dan meminta mahasiswa untuk melakukan pemindaian jari yang sudah dipilih. *Sequence* diagram registrasi sidik jari panitia bisa dilihat pada Gambar 3.24.

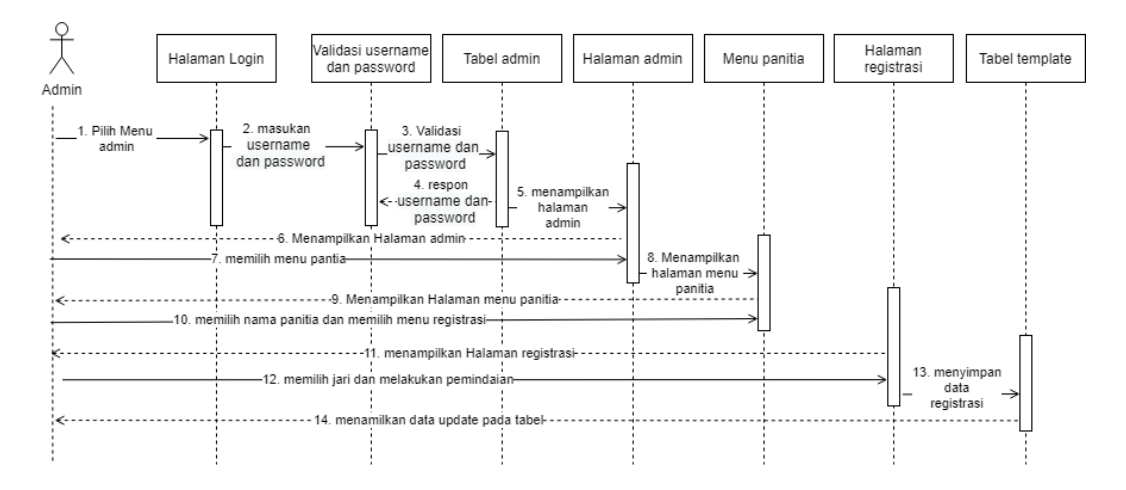

Gambar 3.24. *Sequence* Diagram Registrasi Sidik Jari Panitia

### **3.2.5.** *Deployment* **Diagram**

*Deployment* diagram menunjukkan bagaimana susunan fisik sebuah sistem, dan menunjukan bagian dari perangkat lunak yang berjalan pada perangkat keras. *Deployment* diagram bisa dilihat pada Gambar 3.25.

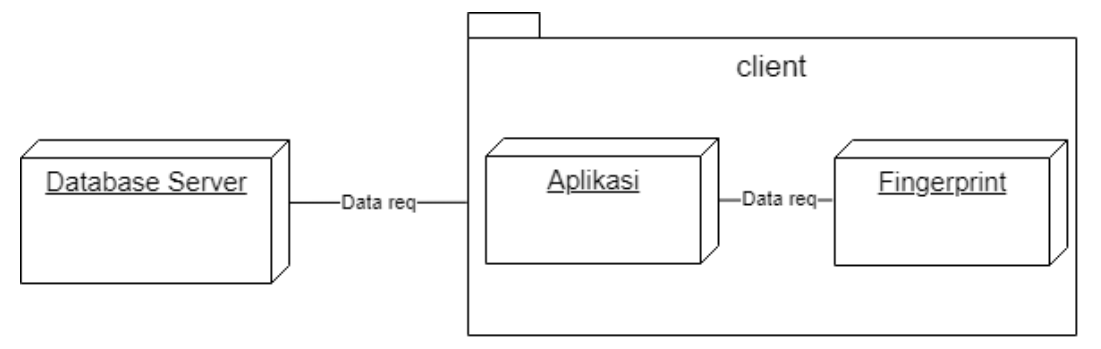

Gambar 3.25. *Deployment* Diagram

#### **3.3. Perancangan Antar Muka (***Interface Design***)**

### **3.3.1. Desain** *Form* **Awal**

Desain *form* awal adalah *form* yang pertama kali tampil ketika membuka aplikasi, ketika ingin masuk maka akan ditampilkan pilihan menu yaitu menu panitia, mahasiswa, *exit* dan tulisan masuk sebagai *admin* yang dapat digunakan *admin* untuk *login*. Desain *form* awal bisa dilihat pada Gambar 3.26.

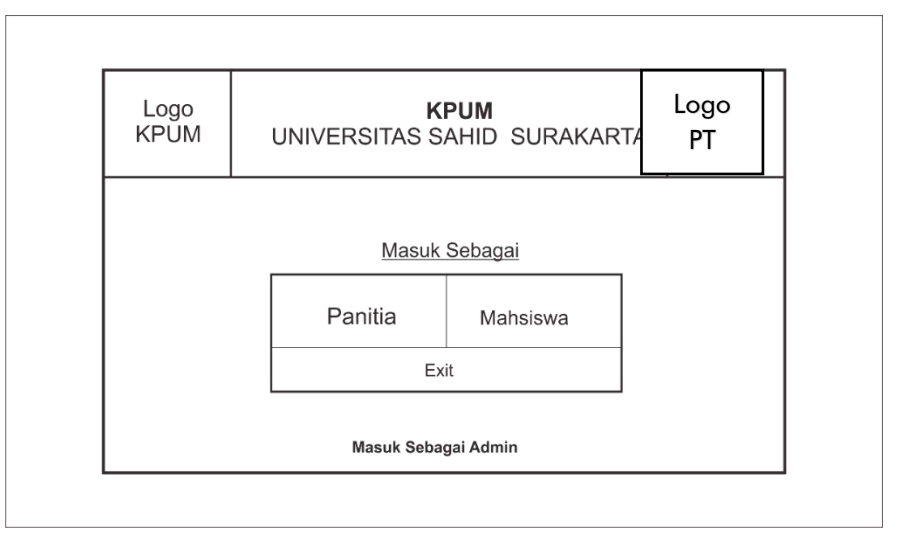

Gambar 3.26. Desain *Form* Awal

### **3.3.2. Desain** *Form Login* **Mahasiswa**

Desain *form login* mahasiswa adalah *form* yang digunakan untuk mahasiswa ketika ingin memilih. *Form login* ini meminta mahasiswa untuk menekan *button* aktifkan alat yang berguna untuk mengaktifkan *fingerprint, k*etika mahasiswa memilih aktifkan alat, maka mahasiswa bisa langsung melakukan pemindaian sidik jari yang sudah didaftarkan. Desain *form login* mahasiswa bisa dilihat pada Gambar 3.27.

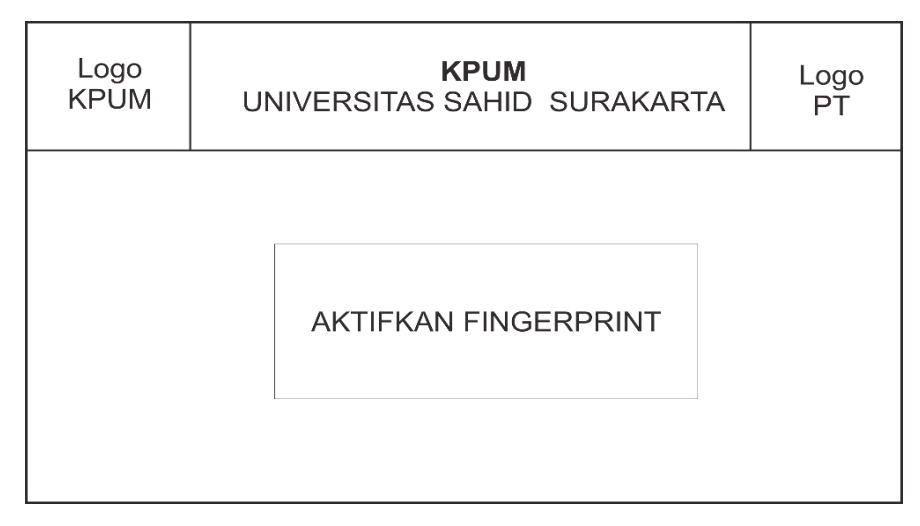

Gambar 3.27. Desain *Form Login* Mahasiswa

### **3.3.3. Desain** *Form* **Pemilihan**

Desain *form* pemilihan adalah *form* yang digunakan untuk memilih kandidat. *Form* ini digunakan untuk memilih kandidat dengan cara memilih nama kandidat yang akan dipilih. *Form* ini menyediakan beberapa fitur antara lain foto, nama kandidat dan menu visi dan misi. Desain *form* pemilihan bisa dilihat pada Gambar 3.28.

| <b>LOGO</b><br><b>KPUM</b> |                                                                              | <b>KPUM</b><br>UNIVERSITAS SAHD SURAKARTA |                     |                     |  |  |  |  |  |  |
|----------------------------|------------------------------------------------------------------------------|-------------------------------------------|---------------------|---------------------|--|--|--|--|--|--|
|                            | Foto Kandidat<br>Foto Kandidat<br>03<br>04                                   |                                           | Foto Kandidat<br>02 | Foto Kandidat<br>01 |  |  |  |  |  |  |
|                            | Nama kandidat 04<br>Nama kandidat 03<br>Nama kandidat 02<br>Nama kandidat 01 |                                           |                     |                     |  |  |  |  |  |  |
|                            | <b>VISI dan MISI</b>                                                         |                                           |                     |                     |  |  |  |  |  |  |
| <b>EXIT</b>                |                                                                              |                                           |                     |                     |  |  |  |  |  |  |
|                            |                                                                              |                                           |                     |                     |  |  |  |  |  |  |
| Copyright                  |                                                                              |                                           |                     |                     |  |  |  |  |  |  |

Gambar 3.28. Desain *Form* Pemilihan

### **3.3.4. Desain** *Form Login Panitia*

Desain *form login* panitia adalah *form* yang digunakan panitia untuk mengelola data pemilihan. *Form login* ini meminta panitia untuk menekan *button* aktifkan alat guna mengaktifkan *fingerprint*, ketika panitia memilih aktifkan alat maka panitia bisa langsung melakukan pemindaian sidik jari yang sudah didaftarkan. Desain *form login* panitia bisa dilihat pada Gambar 3.29.

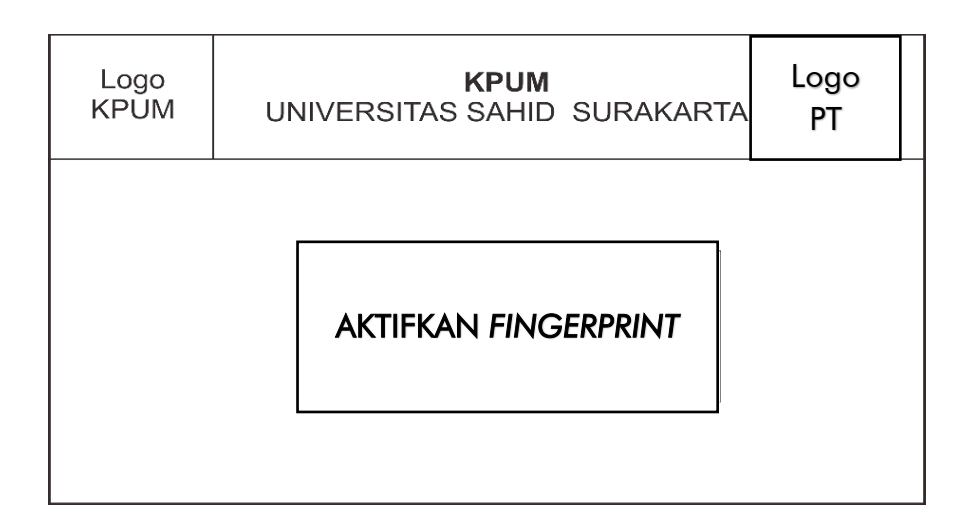

Gambar 3.29. Desain *Form Login Panitia*

### **3.3.5. Desain** *Form* **Menu Utama**

Desain *form* menu utama (*Home*) adalah *form* yang menampilkan semua menu dan *sub* menu dalam aplikasi seperti, kandidat, mahasiswa, panitia dan data pemilihan. Menu utama ini juga menampilkan diagram hasil perolehan suara dari kandidat yang terpilih. Desain *form* menu utama bisa dilihat pada Gambar 3.30.

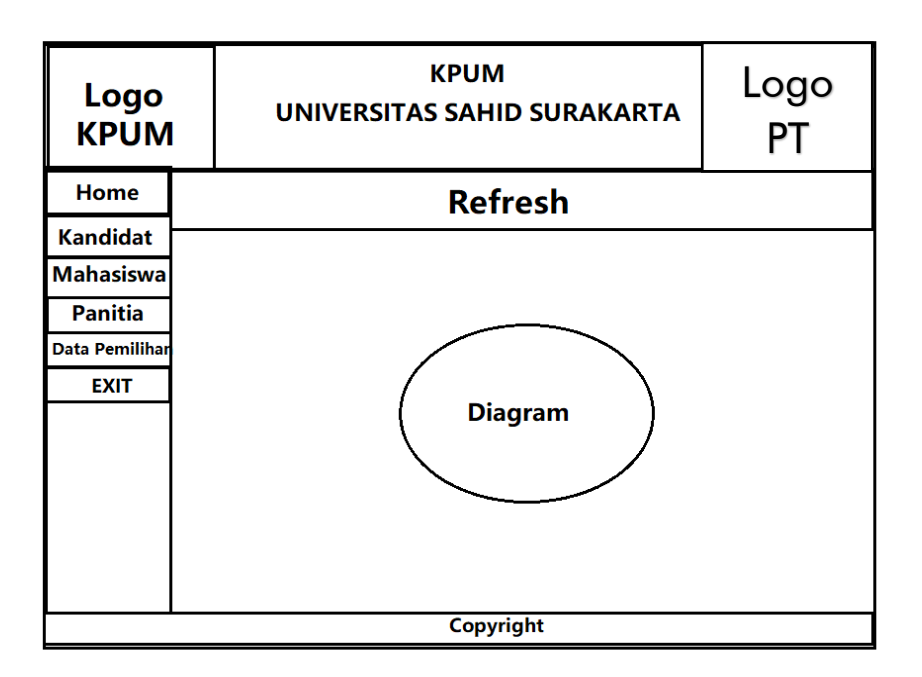

Gambar 3.30. Desain *Form* Menu Utama

### **3.3.6. Desain** *Form* **Menu Kandidat**

Desain *form* menu kandidat adalah *form* untuk melakukan *input* kandidat yang sudah terpilih. *form* menu kandidat panitia bisa menambahkan kandidat, mengedit dan menghapus kandidat. Desain *form* menu kandidat bisa dilihat pada Gambar 3.31.

| Logo<br><b>KPUM</b>   |           |                   | UNIVERSITAS SAHID SURAKARTA | <b>KPUM</b>   |                            |  | Logo<br>PТ   |
|-----------------------|-----------|-------------------|-----------------------------|---------------|----------------------------|--|--------------|
| Home                  |           |                   |                             | <b>Tambah</b> | <b>Edit</b>                |  | <b>Hapus</b> |
| <b>Kandidat</b>       |           | <b>Nomor Urut</b> | <b>Nama</b>                 | Visi          | <b>Misi</b>                |  |              |
| <b>Mahasiswa</b>      |           |                   |                             | Character     |                            |  |              |
| <b>Panitia</b>        | bigserial |                   | Character<br>varying (100)  |               | Character<br>varying (500) |  |              |
| <b>Data Pemilihar</b> |           |                   |                             | varying (500) |                            |  |              |
| <b>EXIT</b>           |           |                   |                             |               |                            |  |              |
|                       |           |                   |                             |               |                            |  |              |
|                       |           |                   |                             |               |                            |  |              |
|                       |           |                   |                             |               |                            |  |              |
|                       |           |                   |                             |               |                            |  |              |
|                       |           |                   |                             |               |                            |  |              |
|                       |           |                   |                             | Copyright     |                            |  |              |

Gambar 3.31. Desain *Form* Menu Kandidat

### **3.3.7. Desain** *Form* **Menu Mahasiswa**

Desain menu mahasiswa adalah *form* untuk mengelola data mahasiswa. Didalam menu mahasiswa ada beberapa menu seperti tambah, edit registrasi, hapus dan cari. Menu registrasi berguna untuk mendaftarkan sidik jari mahasiswa, sedangkan menu cari untuk mencari mahasiswa supaya lebih mudah. Desain *form* menu mahasiswa bisa dilihat pada Gambar 3.32.

| Logo<br><b>KPUM</b> | Logo<br><b>KPUM</b><br>UNIVERSITAS SAHID SURAKARTA<br><b>PT</b> |  |                                    |      |           |  |                          |      |               |               |       |
|---------------------|-----------------------------------------------------------------|--|------------------------------------|------|-----------|--|--------------------------|------|---------------|---------------|-------|
| Home                | Edit<br>Tambah∣<br>Register<br>Hapus<br>Nama                    |  |                                    |      |           |  | Charakter variying (100) | Cari |               |               |       |
| Kandidat            | Kode                                                            |  |                                    | Nama |           |  | <b>NIM</b>               |      | JK            |               | Prodi |
| Mahasiswa           |                                                                 |  | bigint<br>Charakter variying (100) |      |           |  | bigint                   |      | Character (1) | Charakter     |       |
| Panitia             |                                                                 |  |                                    |      |           |  |                          |      |               | variying (25) |       |
| Data Pemilihan      |                                                                 |  |                                    |      |           |  |                          |      |               |               |       |
| Exit                |                                                                 |  |                                    |      |           |  |                          |      |               |               |       |
|                     |                                                                 |  |                                    |      |           |  |                          |      |               |               |       |
|                     |                                                                 |  |                                    |      |           |  |                          |      |               |               |       |
|                     |                                                                 |  |                                    |      |           |  |                          |      |               |               |       |
|                     |                                                                 |  |                                    |      | Copyright |  |                          |      |               |               |       |

Gambar 3.32. Desain *Form* Menu Mahasiswa

# **3.3.8. Desain** *Form* **Tambah Mahasiswa**

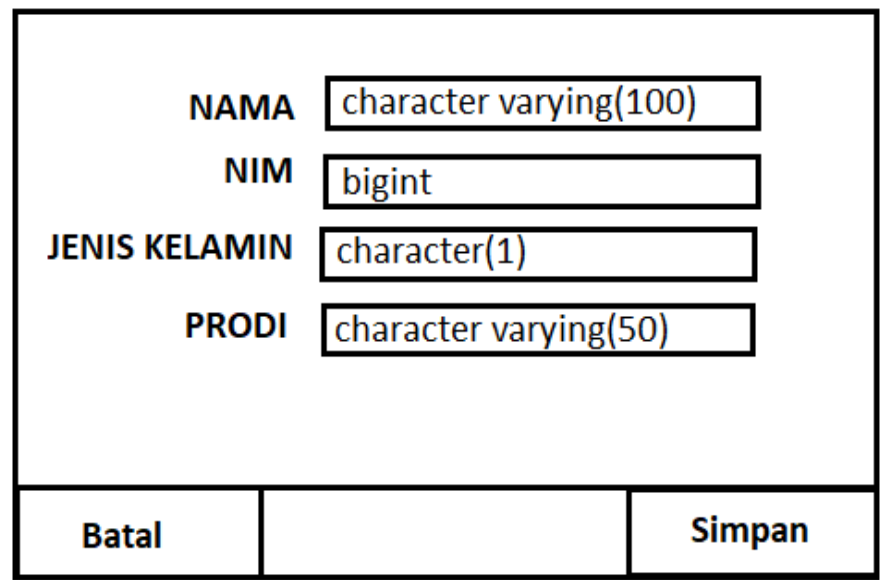

Gambar 3.33 Desain *Form* Tambah Mahasiswa

Gambar 3.33 yaitu desain *form* tambah mahasiswa adalah *form* yang digunakan panitia dan *admin* untuk menambahkan data mahasiswa. *form* tambah mahasiswa menampilkan *text* edit yang digunakan mengisi data mahasiswa dan 2 *button* batal dan simpan.

### **3.3.9. Desain** *Form* **Menu Panitia**

Desain *form* menu panitia adalah *form* yang digunakan untuk melihat data panitia, panitia hanya bisa melihat data dari sesama panitia namun tidak bisa menghapus atau menambahkan panitia. Desain *form* menu panitia bisa dilihat pada Gambar 3.34.

| Logo<br><b>KPUM</b> | UNIVERSITAS SAHID SURAKARTA | Logo<br>PT              |            |                        |
|---------------------|-----------------------------|-------------------------|------------|------------------------|
| <b>HOME</b>         |                             |                         |            |                        |
| Kandidat            | <b>KODE</b>                 | NAMA                    | <b>NIM</b> | <b>JABATAN</b>         |
| Kandidat            | bigint                      | character varying (100) | bigint     | character varying (50) |
| Mahasiswa           |                             |                         |            |                        |
| Data<br>Pemilihan   |                             |                         |            |                        |
| Exit                |                             |                         |            |                        |
|                     |                             |                         |            |                        |
|                     |                             |                         |            |                        |
|                     |                             |                         |            |                        |

Gambar 3.34. Desain *Form* Menu Panitia

#### **3.3.10. Desain** *Form* **Data Pemilihan**

Desain *form* menu data pemilihan adalah menu yang mengelola suara pemilihan. *Form* data pemilihan ada menu untuk *print* data pemilihan sebagai bukti sah atau tidaknya suara. Desain *form* data pemilihan bisa dilihat pada Gambar 3.35.

| Logo<br><b>KPUM</b> | UNIVERSITAS SAHID SURAKARTA | Logo<br>PT |                             |  |
|---------------------|-----------------------------|------------|-----------------------------|--|
| Home                | Print                       |            |                             |  |
| Kandidat            | Kode Pemilih                | Pilihan    | Waktu                       |  |
| Mahasiswa           | bigint                      | bigint     | timestamp without time zone |  |
| Panitia             |                             |            |                             |  |
| Data Pemilihan      |                             |            |                             |  |
| Exit                |                             |            |                             |  |
|                     |                             |            |                             |  |
|                     |                             |            |                             |  |
|                     |                             |            |                             |  |
|                     |                             |            |                             |  |

Gambar 3.35. Desain *Form* Data Pemilihan

### **3.3.11. Desain** *Form* **Menu Registrasi mahasiswa**

Desain *form* menu registrasi adalah *form* yang digunakan untuk mendaftarkan sidik jari mahasiswa oleh panitia yang akan digunakan untuk *login*. Menu registrasi ini panitia diminta untuk memilih jari terlebih dahulu setelah itu menekan *button* aktifkan alat dan meminta mahasiswa melakukan pemindaian sidik jari yang sudah ditentukan pada *fingerprint*. Desain *form* menu registrasi bisa dilihat pada Gambar 3.36.

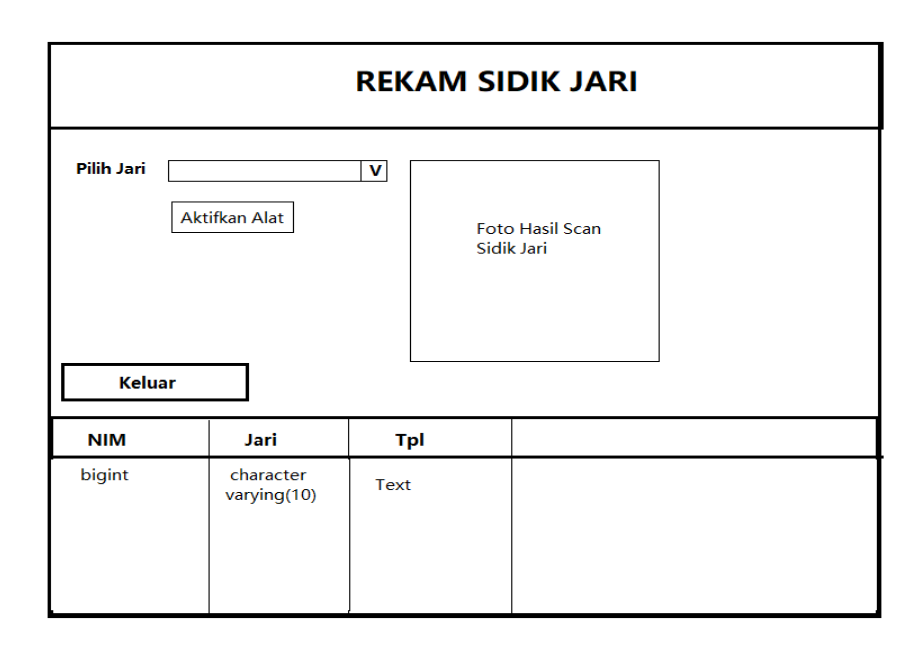

Gambar 3.36. Desain *Form* Menu Registrasi

# **3.3.12. Desain** *Form Login Admin*

Desain *form login admin* adalah *form* yang digunakan *admin* untuk *login* ke aplikasi. *Form login admin* menggunakan *username* dan *password* untuk masuk ke aplikasi. *Form login admin* dapat dilihat pada Gambar 3.37.

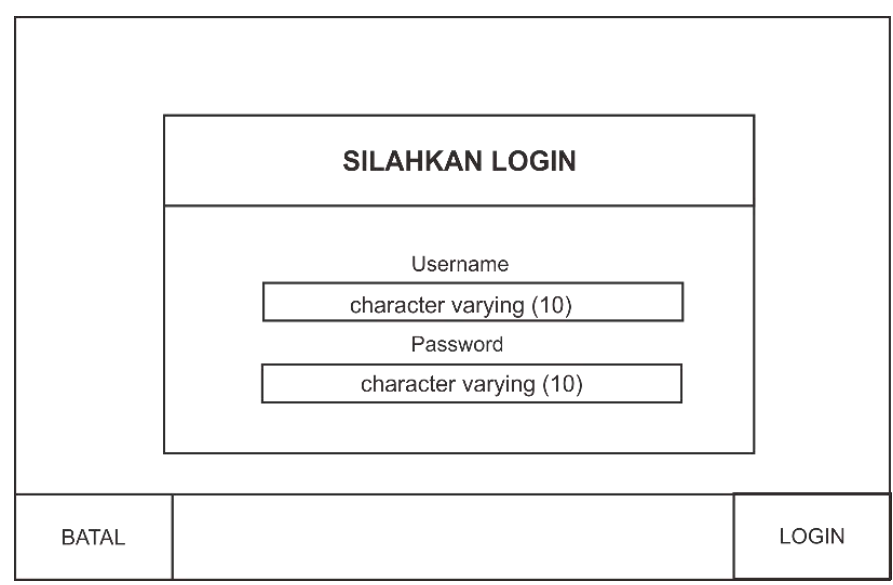

Gambar 3.37. Desain *Form Login Admin*

#### **3.3.13. Desain** *Form Home Admin*

Desain *form home admin* adalah *form* awal setelah *admin login*, di *form login* terdapat 5 menu yaitu mahasiswa, sidik jari, panitia, pemilihan dan *exit,* dimana menu tersebut digunakan untuk mengelola data pemilihan. Desain *form home admin* dapat dilihat pada Gambar 3.38.

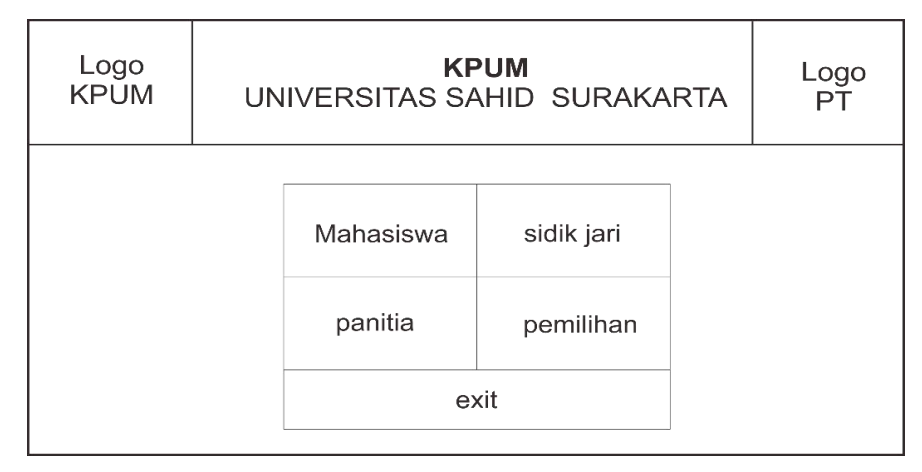

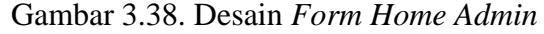

### **3.3.14. Desain** *Form* **Mahasiswa** *Admin*

Desain *form* mahasiswa *admin* adalah *form* yang digunakan *admin* untuk mengelola data mahasiswa seperti menambahkan, mengedit dan menghapus data mahasiswa. *Form* mahasiswa menampilkan tabel mahasiswa yang berisi kode, nama, jenis kelamin, nim dan prodi mahasiswa. Desain *form* mahasiswa dapat dilihat pada Gambar 3.39.

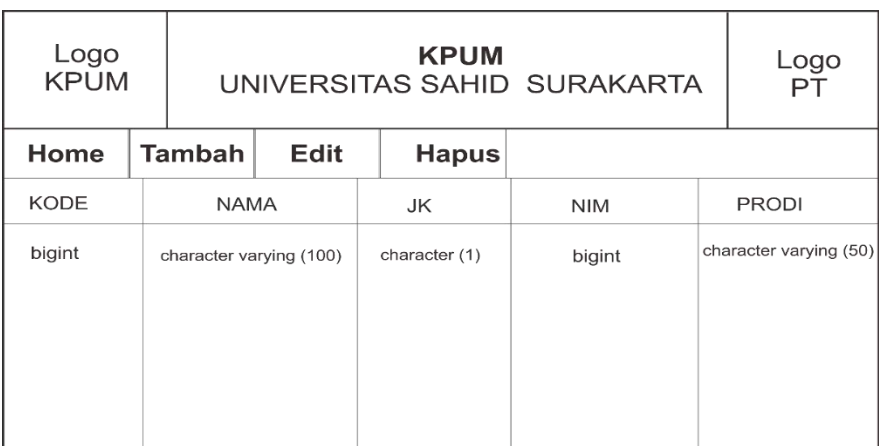

Gambar 3.39. Desain *Form* Mahasiswa *Admin*

# **3.3.15. Desain** *Form* **Panitia** *Admin*

Desain *form* pantia *admin* adalah *form* yang digunakan *admin* untuk mengelola data panitia. *Form* panitia *admin* bisa menambahkan, mengedit, menghapus dan meregistrasi sidik jari panitia. *Form* panitia menampilkan tabel *admin* yang berisi kode, nama, nim dan jabatan panitia. Desain *form* panitia *admin* bisa dilihat pada Gambar 3.40.

| Logo<br><b>KPUM</b> | UNIVERSITAS SAHID SURAKARTA | Logo<br>PT  |            |                        |  |  |
|---------------------|-----------------------------|-------------|------------|------------------------|--|--|
| Home                | <b>Tambah</b>               | <b>Edit</b> | Registrasi | <b>Hapus</b>           |  |  |
| <b>KODE</b>         | <b>NAMA</b>                 |             | <b>NIM</b> | <b>JABATAN</b>         |  |  |
| bigint              | character varying (100)     |             | bigint     | character varying (50) |  |  |

Gambar 3.40. Desain *Form* Panitia *Admin*

# **3.3.16. Desain** *Form* **Sidik Jari**

Desain *form* sidik jari adalah *form* yang digunakan *admin* untuk mengelola data sidik jari. *Form* sidik jari *admin* bisa menghapus data sidik jari yang sebelumnya sudah didaftarkan. *Form* sidik jari menampilkan tabel sidik jari yang berisi kode, nim, nama dan *template*. Desain *form* sidik jari dapat dilihat pada Gambar 3.41.

| Logo<br><b>KPUM</b> | UNIVERSITAS SAHID SURAKARTA | Logo<br>PT              |                                 |      |
|---------------------|-----------------------------|-------------------------|---------------------------------|------|
| Home                | <b>Hapus</b>                |                         | character varying (100)<br>Nama | Cari |
| <b>KODE</b>         | <b>NIM</b>                  | <b>NAMA</b>             | <b>TEMPLATE</b>                 |      |
| bigint              | bigint                      | character varying (100) | text                            |      |

Gambar 3.41. Desain *Form* Sidik Jari

# **3.3.17. Desain** *Form* **Data Pemilihan**

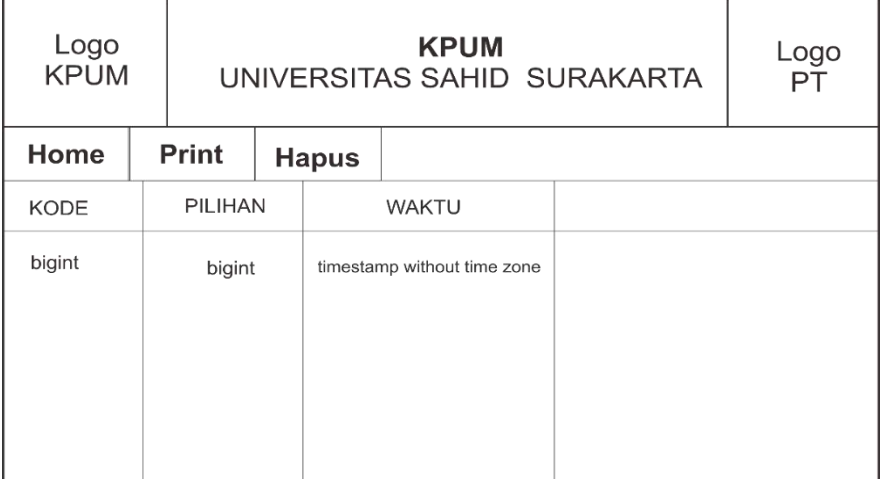

Gambar 3.42. Desain *Form* Data Pemilihan

Gambar 3.42 dapat dijelaskan *form* data pemilihan adalah *form* dari hak suara mahasiswa yang telah digunakan. *Form* data pemilihan menampilkan menu *home*, *print* dan hapus, pada *form* data pemilihan juga menampilkan tabel yang berisi kode, *print* dan waktu pemilihan.